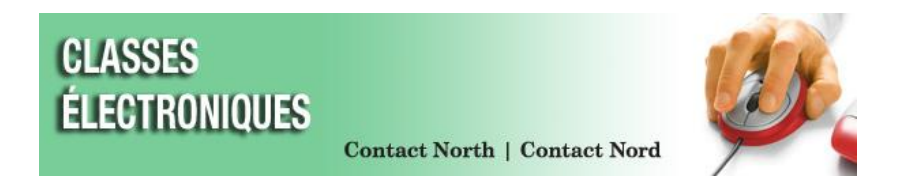

### **Contact North | Contact Nord – Conférence Web des classes électroniques**

## **Référence rapide pour l'instructrice ou instructeur - v. 8.2**

Bienvenue à Contact North I Contact Nord. Utilisez cette **Référence rapide – Personnel enseignant** pour vous aider à ajuster votre audio, à diriger votre session et à incorporer les marquages et les outils de la salle de classe dans les classes électroniques. *Veuillez conserver cette référence pour consultation future*.

#### **Avant de commencer**

- **Assurez-vous que votre écouteur, votre microphone et vos haut-parleurs, ainsi que la caméra Web (s'il y a lieu), sont branchés** *avant* **de vous joindre à votre session.**
- Avant le début de la session, utilisez les carrés *Régler le son* et *Tester la vidéo* dans la zone centrale pour tester votre audio et votre caméra Web.
- Quand vous avez démarré la session, utilisez le *Réglage audio* en cliquant sur **la flèche à côté de Muet**/activé (en haut à gauche). Cliquez sur **la flèche à côté de l'icône Caméra** (en haut à gauche) pour tester votre caméra Web et prévisionner votre image.

### **Conseils pour l'instructrice ou instructeur**

- Assurez-vous de limiter la durée totale de la session à moins de deux heures. <br>
interior. Parlez clairement et avec expression.
- **Assurez-vous de cliquez Démarrer pour commencer la session.**
- **Quand vous voulez parler, cliquez sur l'icône Muet/activé ou sur l'icône du microphone à côté de votre nom dans le pavé-personnes.**
- Rappelez à la clientèle apprenante de cliquer sur **Sortir** lorsqu'elle s'éloigne temporairement de la session.
- Donnez des directives précises à la clientèle apprenante.
- Regardez toute la fenêtre du bureau, et pas seulement le contenu.
- Encouragez la clientèle apprenante à communiquer et à collaborer.
- Utilisez les outils et les fonctions pour interagir en temps réel avec les participantes et participants pendant les sessions en ligne.
- 
- Familiarisez-vous avec le contenu de la session.
- Donnez l'occasion d'avoir des interactions fréquentes et variées.
- Variez l'emploi des outils pendant la session.
- Demandez à la clientèle apprenante de vous signaler si vous allez trop vite ou trop lentement ou s'il y a des questions de compréhension.
- Rappelez-vous de supprimer les réponses Oui, Non et les Mains levées.
- Si vous travaillez avec une autre instructrice ou un autre instructeur, décidez des tâches de chaque personne.

## **Centre d'assistance technique du Centre régional de coordination : 1 888 850-4628**

Si vous avez un problème technique, alertez **immédiatement** le centre d'assistance technique de Contact North | Contact Nord. Si vous participez dans un centre de Contact North | Contact Nord, alertez immédiatement le personnel du centre pour assistance.

D'autres ressources des classes électroniques pour le personnel enseignant à **<http://www.contactnord.ca/formation/ressources-de-formation-de-contact-nord>**

#### **Pour d'autres sessions de formation ou de mise à jour, visitez le site à [http://www.contactnord.ca/formation/calendrier-de-la-formation-sur-les](http://www.contactnord.ca/formation/calendrier-de-la-formation-sur-les-plateformes-dapprendissage-de-contact-nord)[plateformes-dapprendissage-de-contact-nord](http://www.contactnord.ca/formation/calendrier-de-la-formation-sur-les-plateformes-dapprendissage-de-contact-nord) ou envoyez un courriel à [classeselectroniques@contactnorth.ca](mailto:classeselectroniques@contactnorth.ca)**

# **Référence rapide – Instructrice ou instructeur – v.8.2**

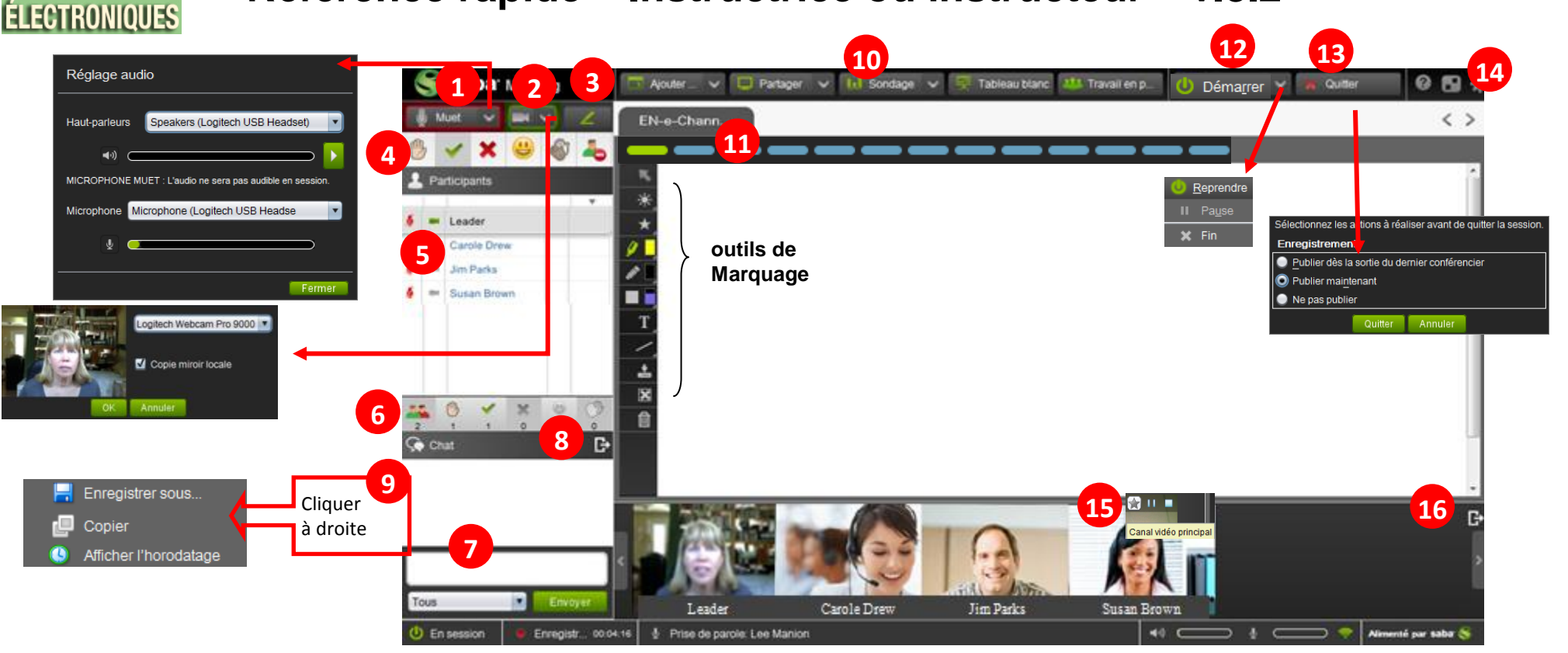

**haut-parleurs microphone volume**

- **1)** Ouvrez ou fermez votre microphone avec l'icône **Muet/activé**. Testez les paramètres de votre audio en cliquant sur la flèche.
- **2)** Ouvrez ou fermez votre caméra. Ajustez les paramètres de votre vidéo en cliquant sur la flèche.
- **3) Cliquez sur le stylo vert** pour ouvrir les **outils de Marquage**.
- **4)** Utilisez les **émoticônes** pour communiquer durant votre session : pour lever votre **Main**, pour répondre **Oui ou Non**, pour **Rire** ou **Applaudir** et pour **Sortir**.
- **5)** Cliquez sur l'icône du microphone ou de la camera afin de donner ou de prendre les contrôles audio et vidéo pour un participant OU cliquez à droite sur le nom d'un participant pour donner ou prendre les contrôles.
- **6)** Cliquez sur l'icône afin de donner ou de prendre les contrôles pour **tous les participants en même temps.**
- **7)** Entrez le texte et cliquez sur Envoyer pour clavarder avec tous les participants de la session ou utilisez le menu déroulant pour sélectionner une personne spécifique.
- **8)** Ancrez ou désancrez le pavé du chat.

**CLASSES** 

**9)** Montrez les horodatages et enregistrez la conversation du Chat.

- **10)** Utilisez les contrôles du menu en haut pour **Ajouter** contenu**, Partager** une application, pour afficher le **Tableau blanc**, pour lancer un **Sondage** et pour utiliser les salles de **Travail en petits groupes**.
- **11)** Utilisez la barre d'outils de **l'Agenda** pour prévisionner le contenu et pour naviguer dans l'agenda.
- **12) Démarrer / Fin** de la session (Pré-Session / En session) **Pause / Reprendre** l'enregistrement.
- **13) Quittez** la session et sélectionnez les options de publication quand vous quittez la session.
- **14) Éditez** les paramètres de la session (Chat, PartageApp, Audio et Vidéo).
- **15)** On peut afficher 8 images de caméra Web simultanément. Cliquez sur l'étoile *(Canal vidéo principal)* dans le coin supérieur droit d'une image de caméra Web pour l'afficher en tant que Vidéo principale plus grande dans la Fenêtre multimédia.
- **16)** Désancrez le pavé de la Vidéo. Une fois désancré, le pavé peut être affiché à la verticale ou à l'horizontale.